Excel 2010 では、「ページ設定」機能を利用するとデー タの印刷時に行番号や列番号を印刷できます. 《通常印刷(印刷プレビュー画面)》

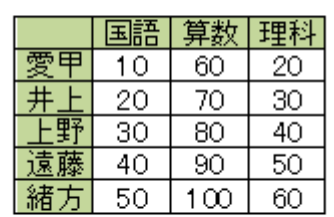

《行列番号刷(印刷プレビュー画面)》

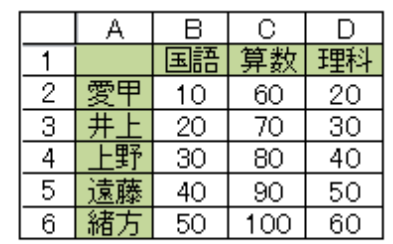

## ● 操作手順

1. Excel 2010 を起動し、データを入力します. ここでは例として、下図のようなデータを入力します.

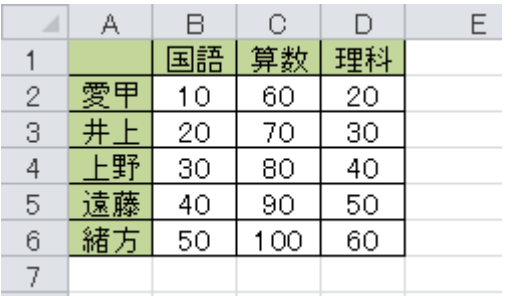

2. 「リボン」から「ページレイアウト」タブ→「ページ設 定」の「印刷タイトル」をクリックします.

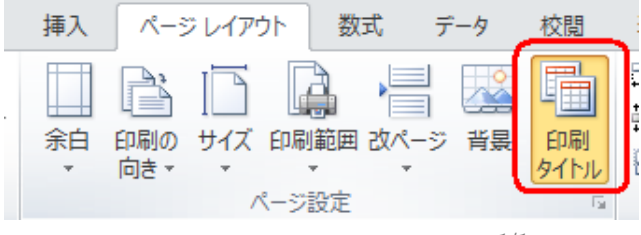

3. 「シート」タブをクリックし、「印刷」欄の次項目にチェ ツクを入力して「OK」ボタンをクリックします. ○ 行列番号

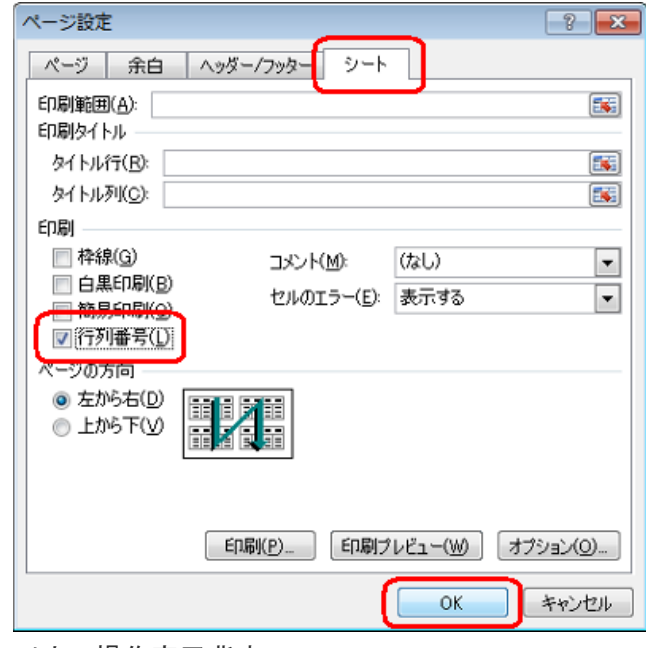

## 以上で操作完了背す.

表を印刷し、行番号や列番号が印刷されることを確認 してください.

原資料 NEC サービス&サポート Q&A 010302